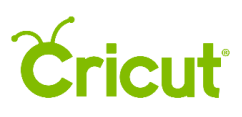

## 18.Purchasing images

## B. Purchasing images from the Cricut Image Library

Design your project with ease using any image in the Cricut Image Library. There is no need to purchase images until you are ready to start cutting. However, you are free to purchase images from the Cricut Image Library at any time. Images can be purchased directly from Cricut Design space individually, or as a digital cartridge.

## **Option 1** Purchase individual images from the Cricut Image **Library**

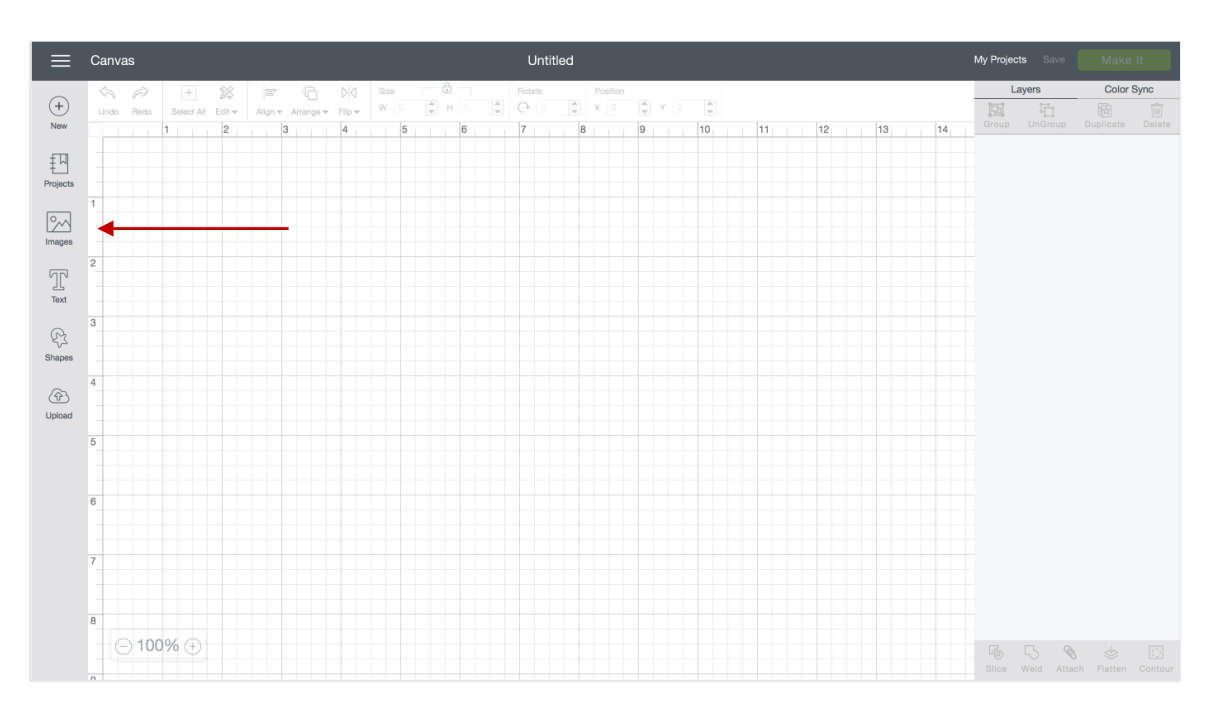

**Step 1** To purchase an image, click on "Images" from the design screen

You will be taken to the Cricut Image Library.

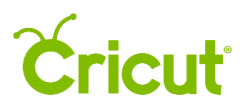

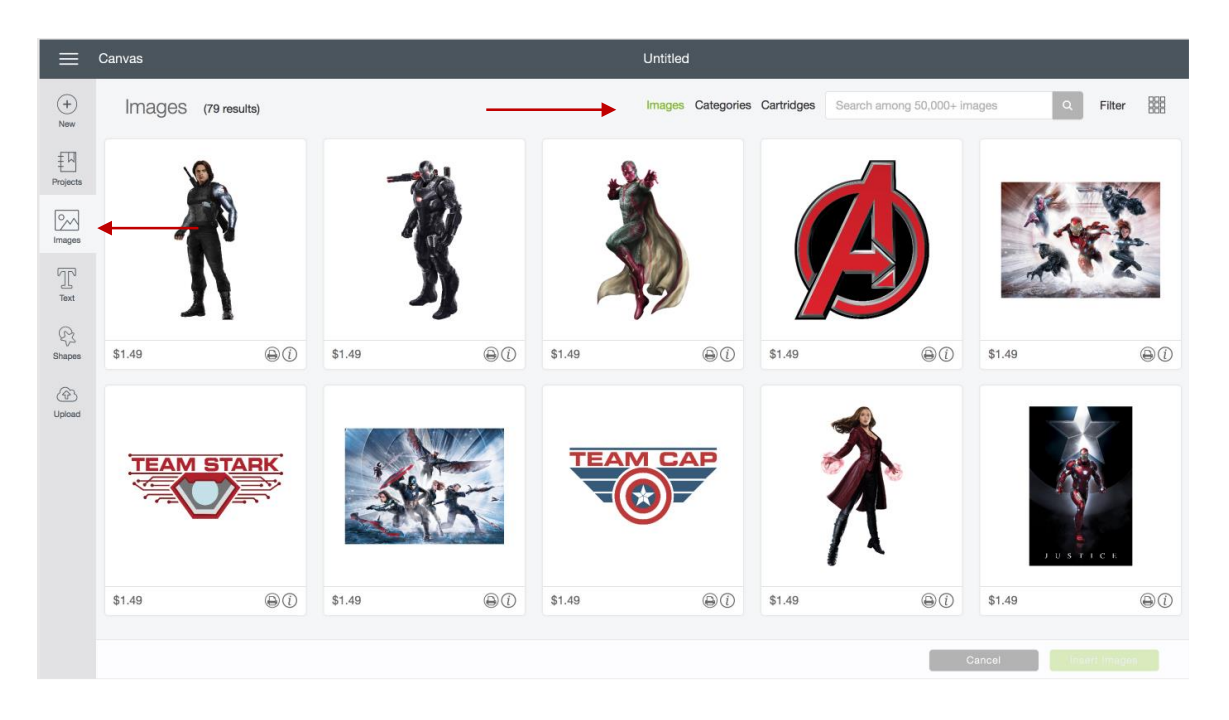

**Step 2** Click on the information icon on any image tile to display the image details.

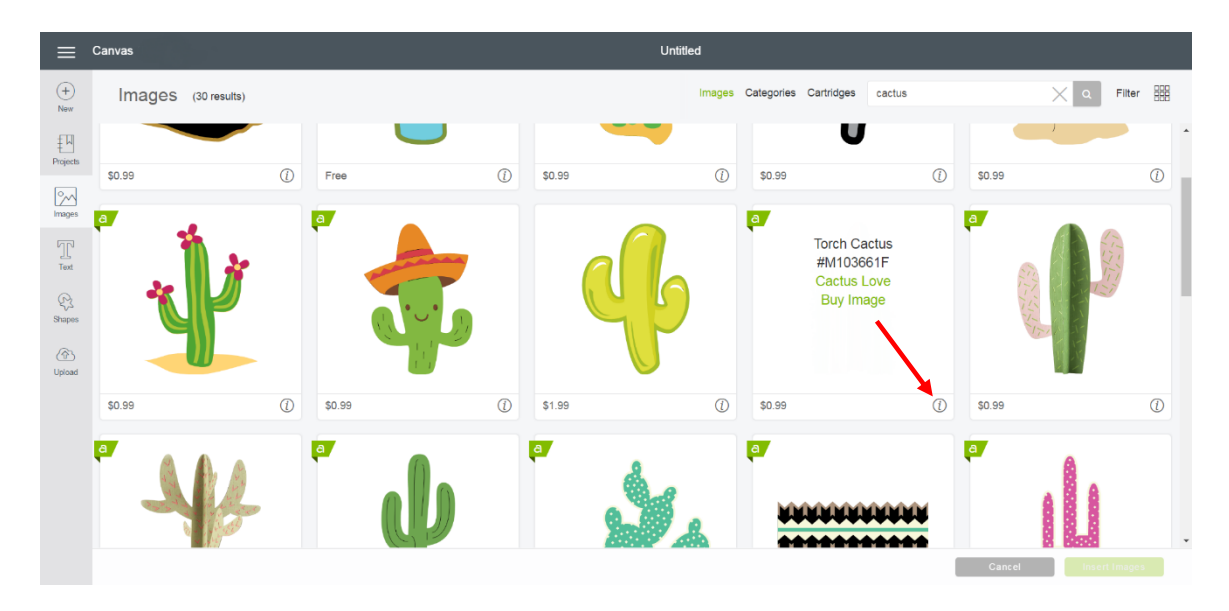

**Step 3** Select "Buy Image".

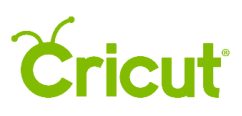

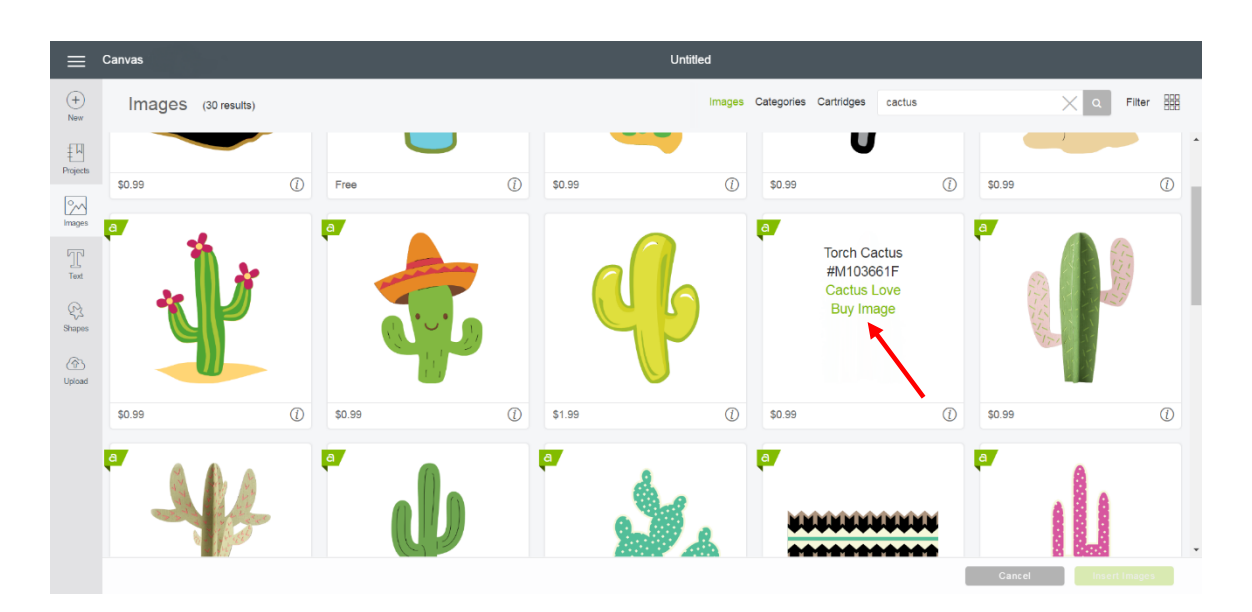

**Step 4** You will be taken to the Purchase Summary screen, if you haven't already, enter your payment information. Once the information has been entered, Click the "Continue" button to continue. (If your payment information has been recorded, you will skip this step.)

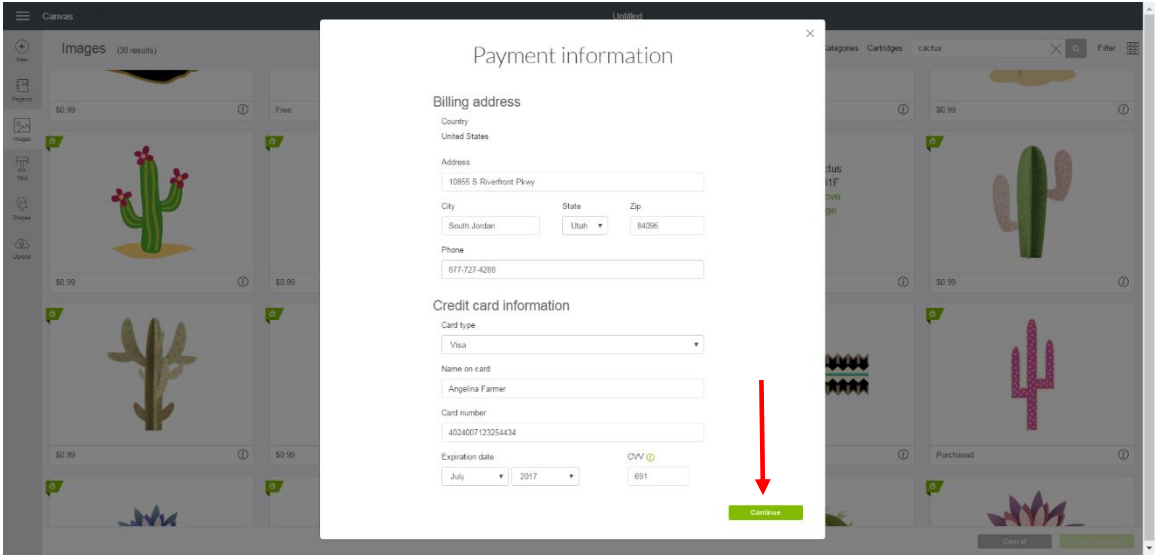

**Tip** Cricut Design Space will save your information for future purchases. You can change your information in the account details screen at any time.

**Step 5** Review your purchase.

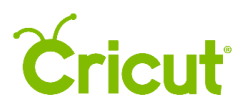

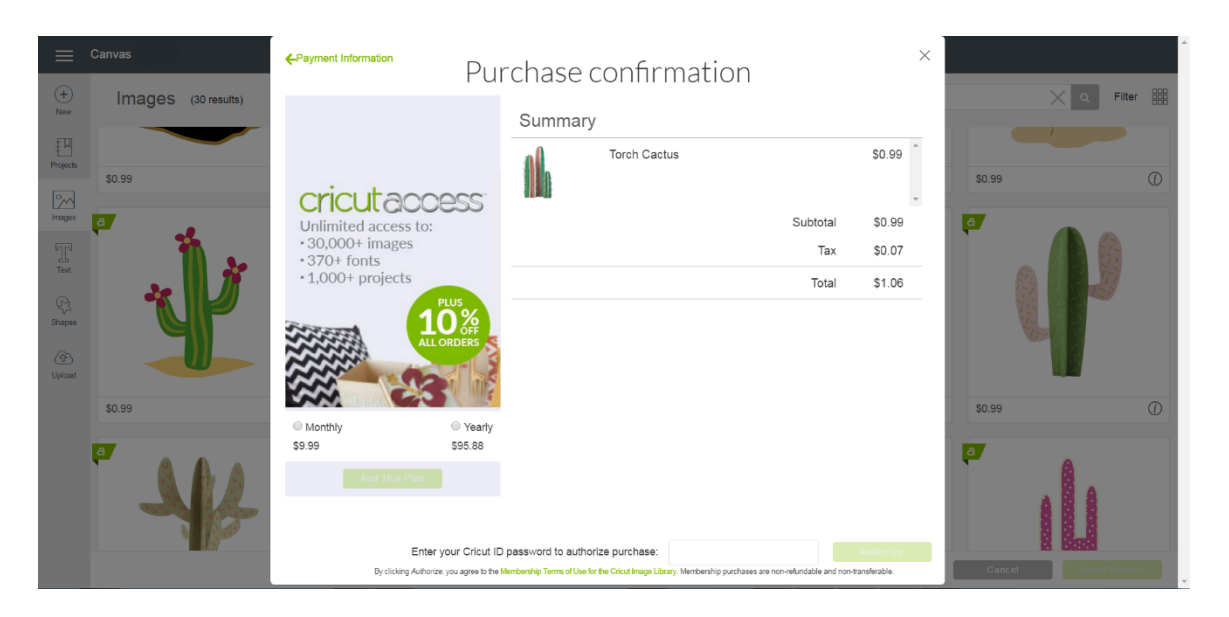

**Step 6** Enter your password in the "Password" field, and then click "Authorize."

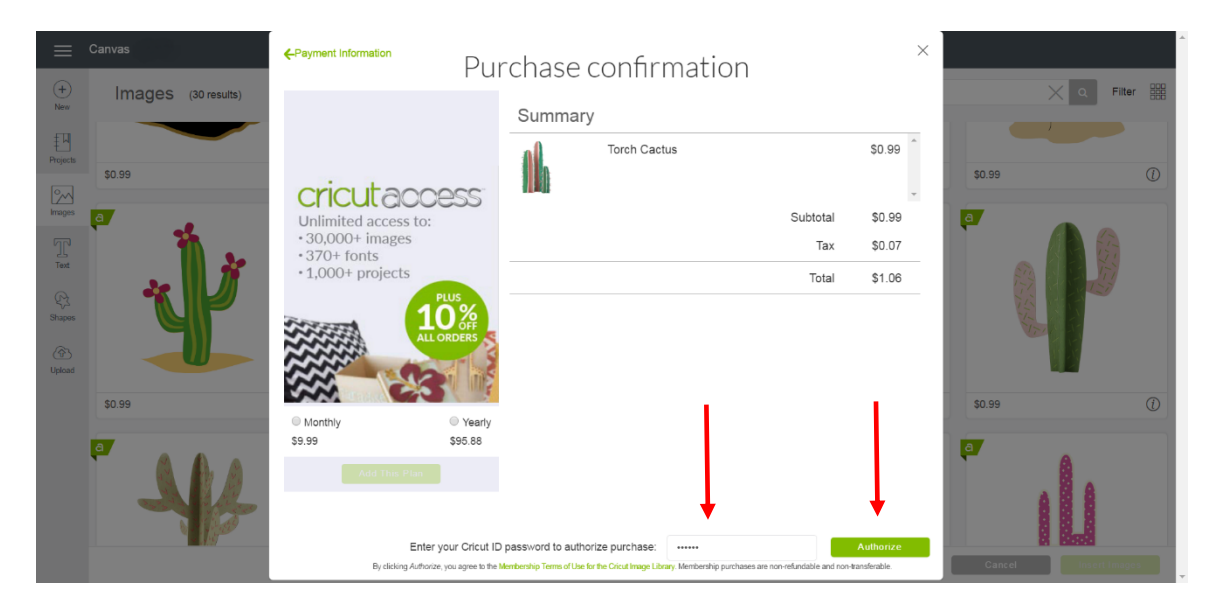

**Step 7** Once your purchase is complete, you will receive a message which reads, "Order Successful."

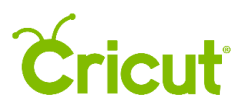

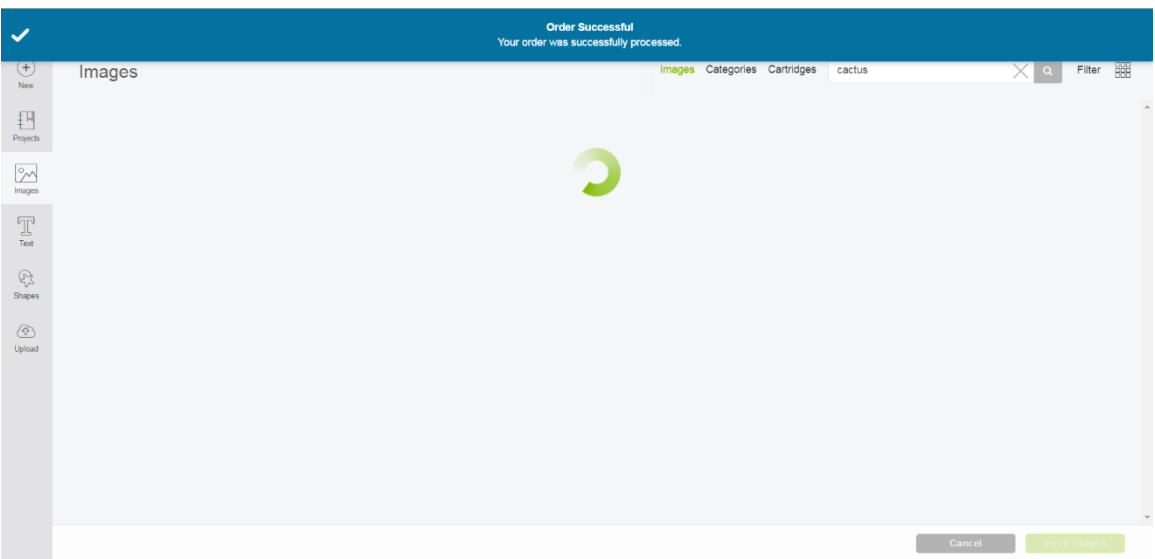

**Step 8** Image will now show as purchased in the image tile.

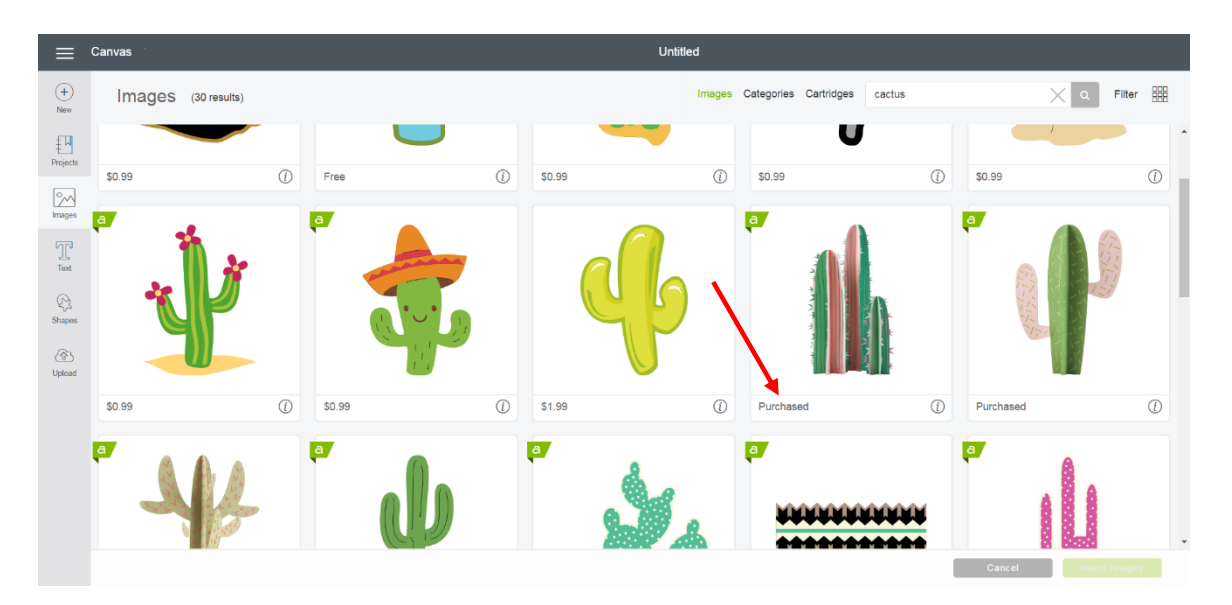

Tip If the purchased image doesn't show as purchased in the image tile, sign out of your account and then sign in again. The purchase will now show correctly.

**Option 2** Purchasing digital cartridges from the Cricut Image Library

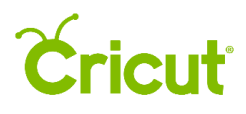

**Step 1** To purchase a digital cartridge from the Cricut Image Library, click on "Images" from the design screen.

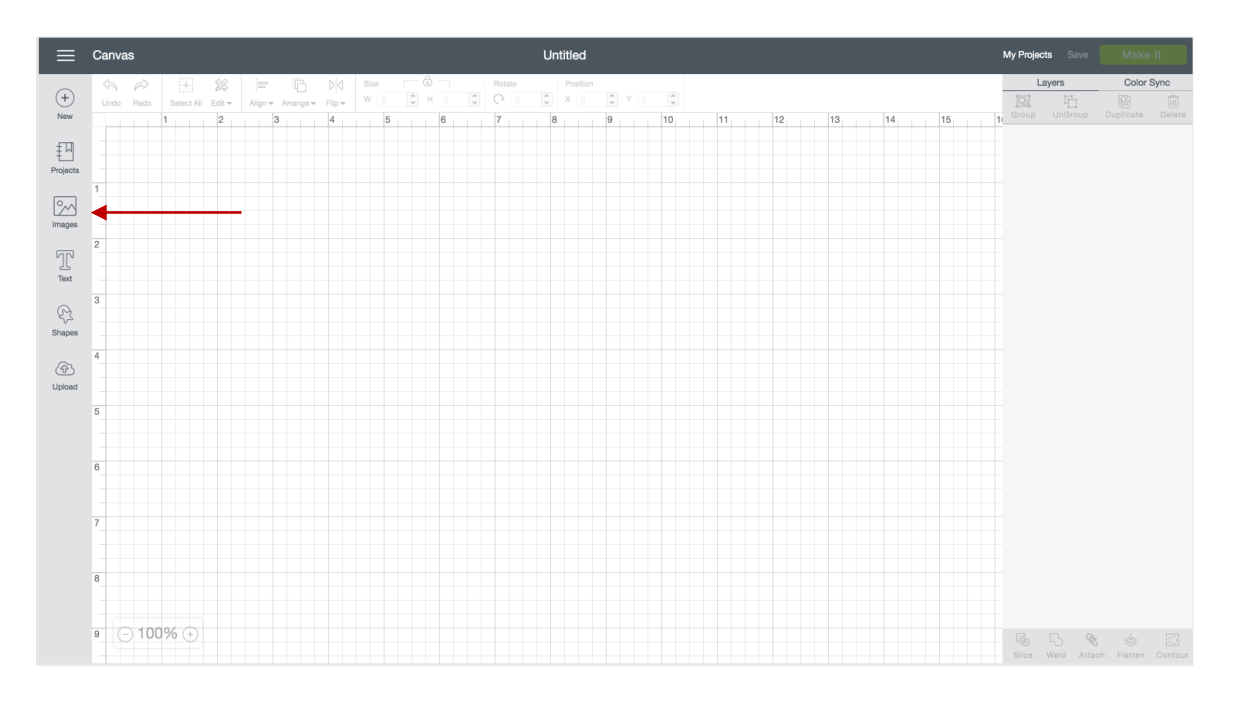

You will be taken to the Cricut Image Library.

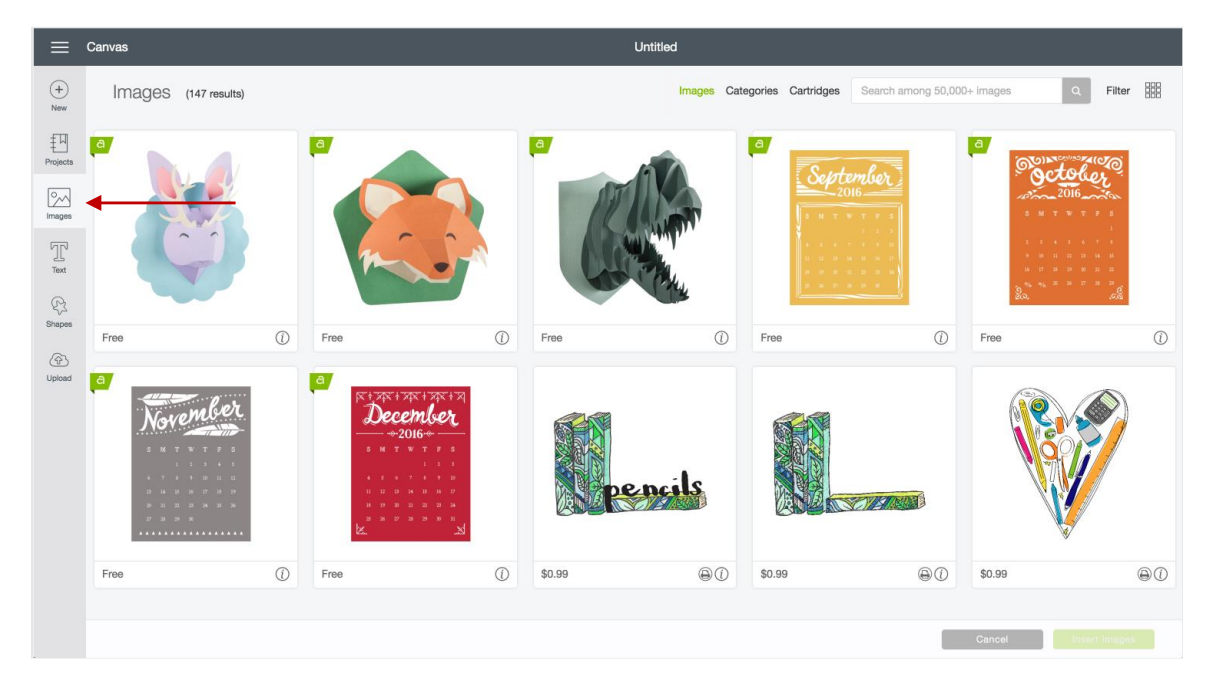

**Step 2** Select the Cartridge link.

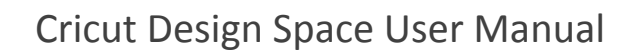

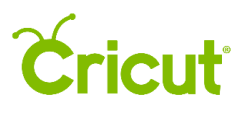

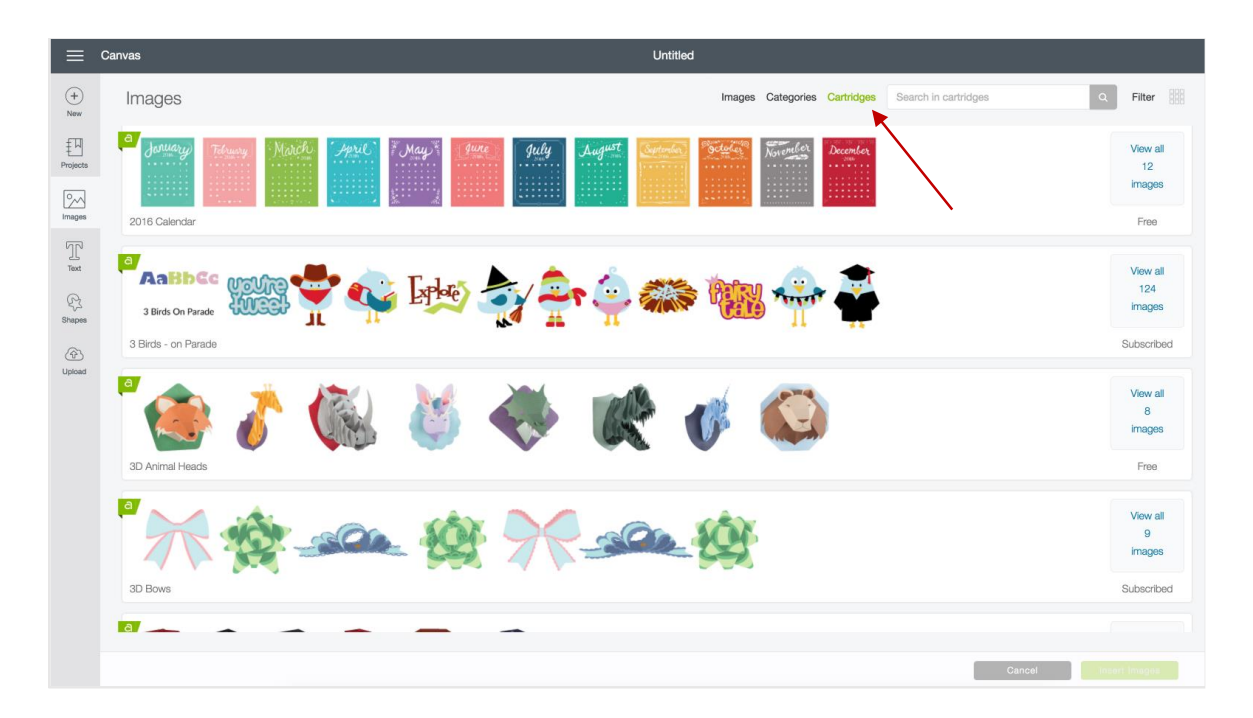

**Step 3** Scroll through the different cartridges until you locate the digital cartridge you would like to purchase. All digital cartridge pricing is displayed on the right side of the cartridge tile. You can purchase from here by clicking on the "Buy" option.

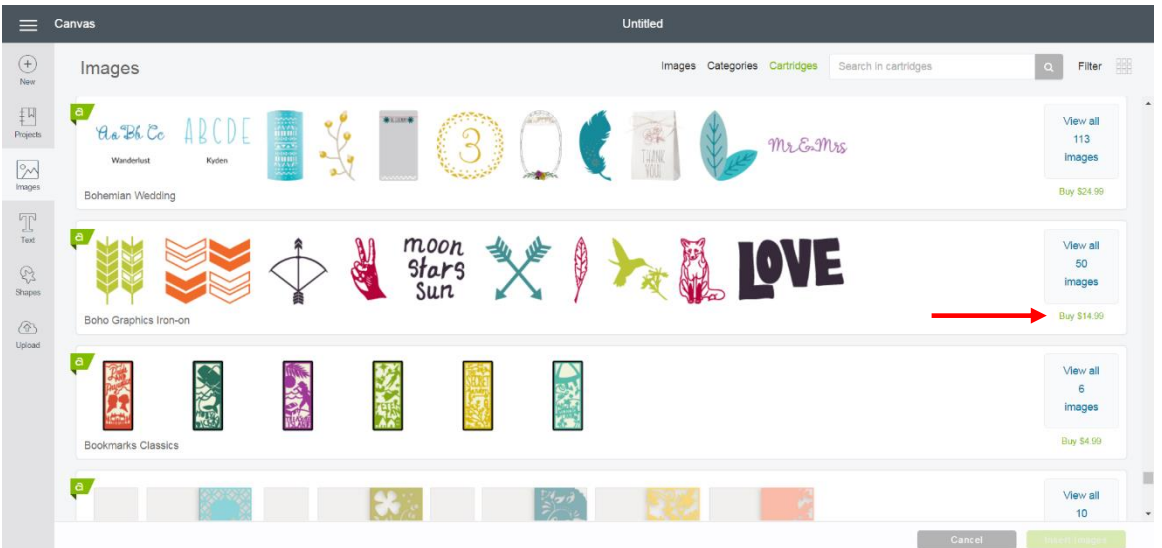

**Step 4** You will be taken to the Purchase Summary screen, if you haven't already, enter your payment information. Once the information has been entered, the save profile button will

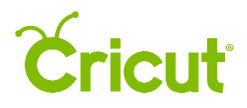

become active. Click "Continue" to continue. (If your payment information has been recorded, you will skip this step.)

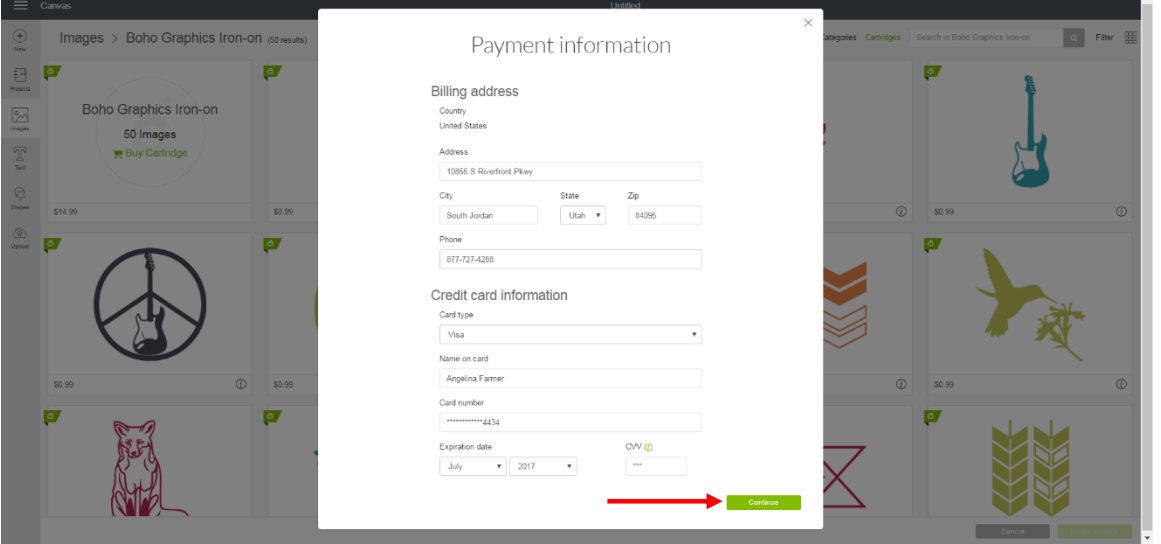

**Tip** Cricut Design Space will save your information for future purchases. You can change your information in the account details screen at any time.

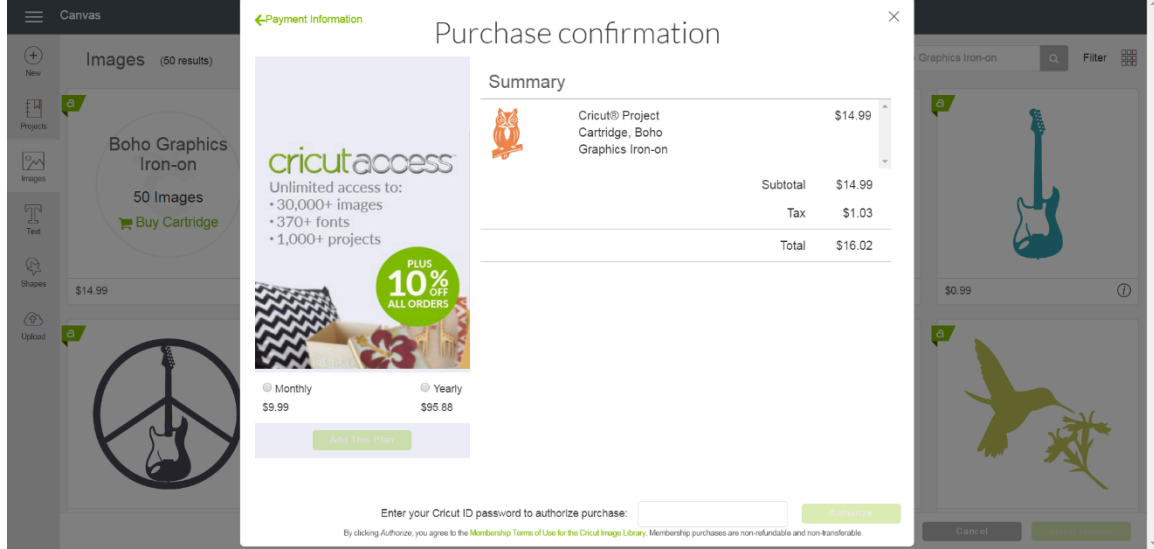

**Step 5** Review your purchase summary.

**Step 6** Enter your password in the "Authorize Purchase" field, and then click "Authorize."

## Cricut

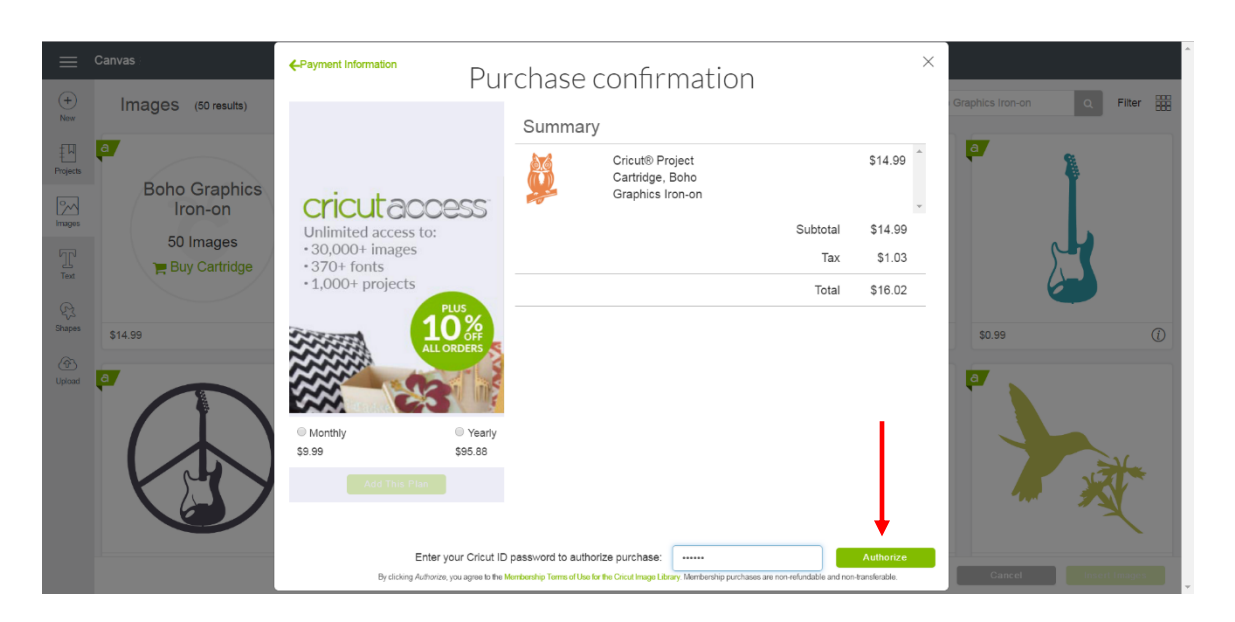

**Step 7** Once your purchase is complete, you will receive a message which reads, "Order successful." The digital cartridge will now show as purchased.

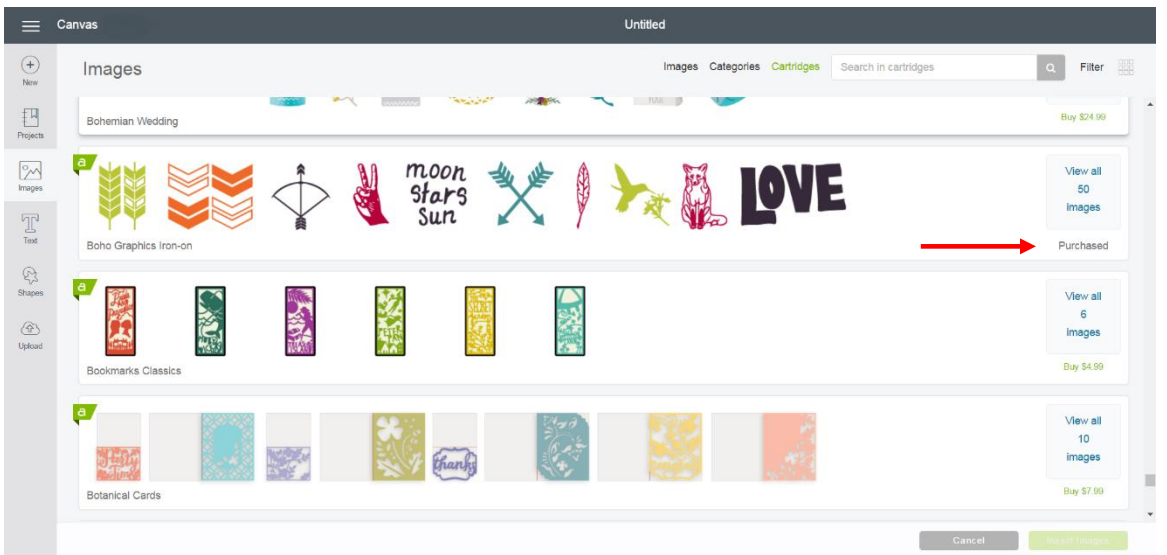

**Tip** If the purchased cartridge doesn't show as purchased in the cartridge tile, sign out of your account and then sign in again. The purchase will now show correctly.